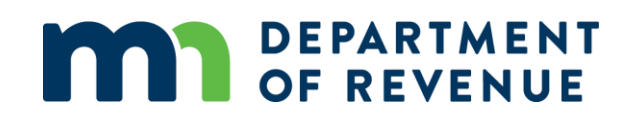

## **County Board of Appeal and Equalization Record Form User Guide**

May 2023

#### **Contents**

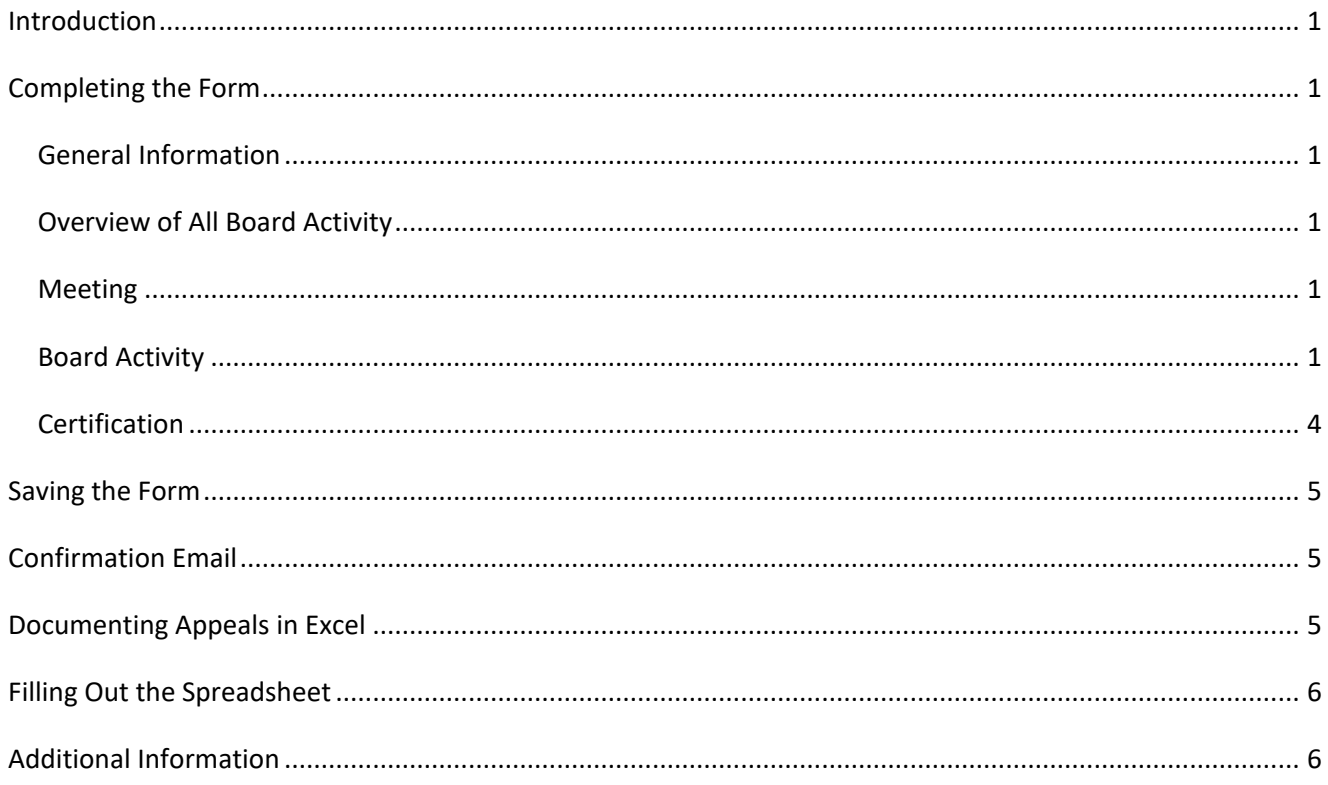

### <span id="page-2-0"></span>**Introduction**

County assessors must submit any changes made by the County Board of Appeals and Equalization (CBAE) to the Minnesota Department of Revenue within 5 working days after final action of the board. Only one record form must be completed to document all actions taken by the County Board in the current year.

## <span id="page-2-1"></span>**Completing the Form**

The CBAE Record Form is fully online, with the option of uploading an excel document from a provided template.

We recommend using Microsoft Edge or Google Chrome to complete the form.

Below are some troubleshooting tips to help you submit the form.

#### <span id="page-2-2"></span>**General Information**

#### **County**

• Once you select a county, **you will be unable to change it**. If you select the wrong county, you will need to restart your browser to be able to correct it.

#### **County MN Tax ID**

• If you are unsure about this number, contact your payroll department. The Property Tax Division cannot provide this to you.

#### <span id="page-2-3"></span>**Overview of All Board Activity**

#### **County Total EMV**

• This is the number reported on PRISM submission 1.

#### <span id="page-2-4"></span>**Meeting**

- Dates must be entered in a MM/DD/YY format.
- All dates the board met should be recorded even if there were no appeals at the meeting.

#### <span id="page-2-5"></span>**Board Activity**

#### **No Appeals**

- Select **No Appeals** if no appeals were heard at the County Board. **This will delete all appeals already entered on the form.**
- You can still add appeals after clicking the "No Appeals" button. This can be helpful if you want to delete erroneous appeal activity and start over.

#### **Add Appeals**

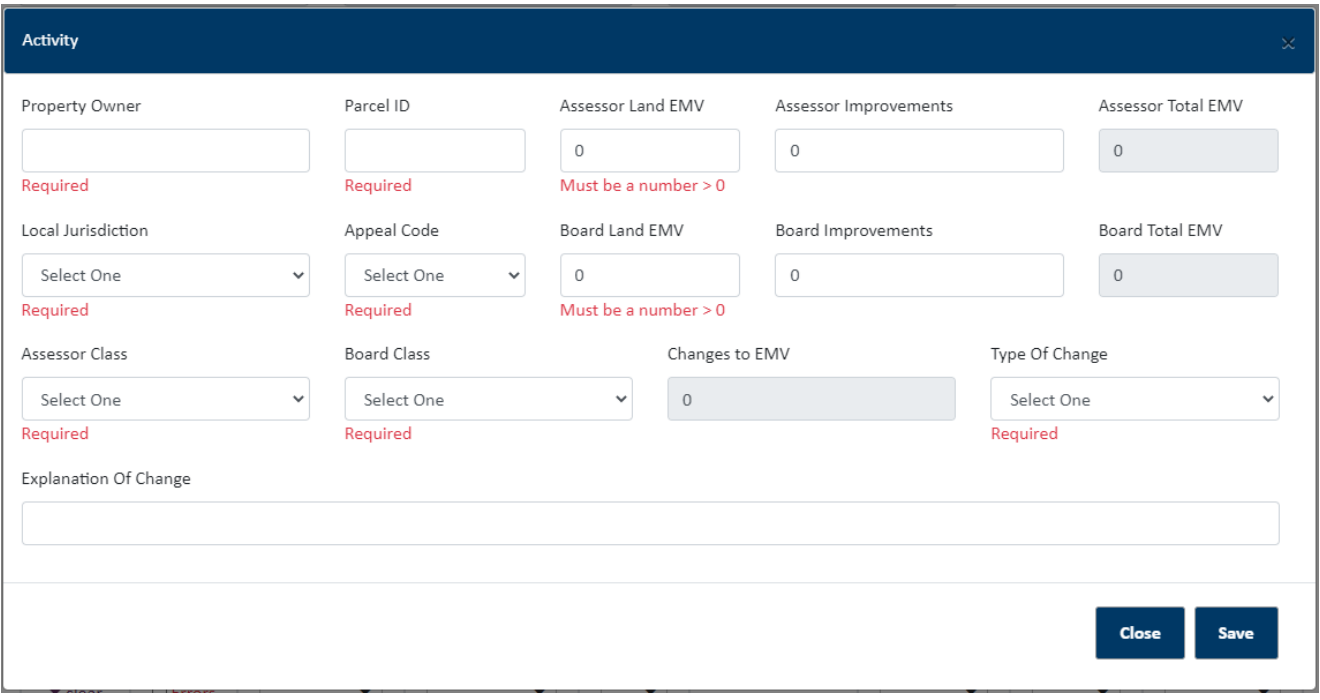

To add activities individually, select **Add Activity**. This popup will appear to enter in the appeal information.

Once you fill out the fields, select **Save** to add the activity. If it does not save the appeal and close the popup, you are missing a required field.

If you click **Close**, it will close without saving.

You can edit an appeal by selecting **Edit** next to an entered appeal. To remove an appeal, click **Edit** and then **Remove Activity**.

#### **Parcel ID**

• Each appeal should only be for one parcel, excluding sub-records.

#### **Local Jurisdiction**

• This is the jurisdiction that the property is physically located in.

#### **Assessor Total EMV – the current property EMV**

- This is automatically calculated based on amounts entered for the Assessor Land EMV and Assessor Improvement EMV.
- If the value was changed during the LBAE or open book meetings, the new value should be used. Otherwise, this is the value set on January 2 by the assessor
- Both of the above fields are required, if applicable.

#### **Board Total EMV – the EMV the board determines**

- This is automatically calculated based on amounts entered for the Board Land EMV and Board Improvement EMV.
- Both of the above fields are required, if applicable.

#### **Assessor Class**

• If the property is split-classified, the table below will help you determine what to enter:

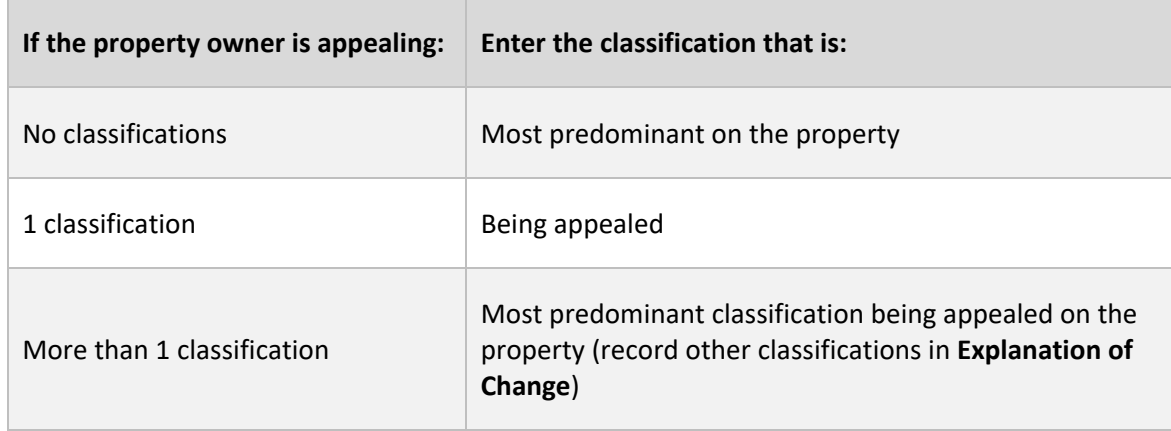

#### **Board Class**

- This will automatically change to match the assessor class whenever the assessor class is entered or changed.
- If the board votes to change the classification, select the updated classification for the property.
	- o For multiple changes, enter the most predominant classification being changed on the property.

#### **Type of Change**

- Enter the type of change that best describes the action of the board.
- If there were no changes made to the value or classification, you must select "No Change"

#### **Explanation of Change**

- This is required for some **Types of Change**
- Record additional information about the property or the appeal

#### **Documenting Blanket Changes**

The following information should be completed to document blanket appeals:

• *Property owner:* Enter the percentage increase or decrease of the change. For example, a blanket increase of 1 percent would be noted in this column by entering "+1%").

- *Appeal code:* Select B blanket change.
- *Parcel number:* Indicate the number of parcels affected
- *Local Jurisdiction:* Enter the name of the city or township in which the blanket change is to occur. If the change is for the whole county, select "Countywide."
- *Assessor's EMV:* Enter the total assessor land and improvements EMV for all parcels affected by the change.
- *Board ordered EMV:* Enter the total land and improvement EMV as voted upon by the board for all parcels affected by the change.
- *Assessor/Board Class:* Select the classification that is receiving the blanket change
- *Explanation for change:* Select other from the dropdown list and enter comments pertaining to the blanket change.

#### **Upload Appeals**

You can upload an Excel spreadsheet with the board activities. For instructions on entering appeals into the Excel template, [see Documenting Appeals in Excel](#page-6-2) at the end of this document.

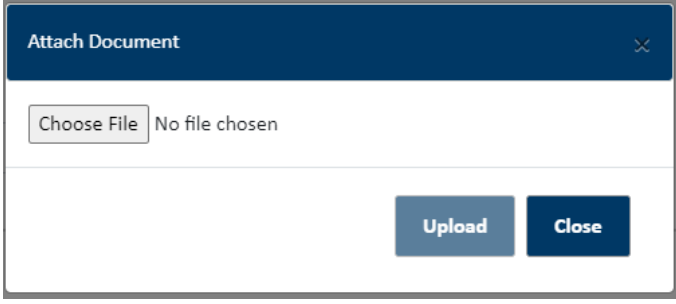

Clicking **Choose File** will open a file explorer on your computer. Select the Excel document with appeals, and the popup will display the partial title and file size of the document.

Make sure to click **Upload** after selecting the Excel document to add the appeals to the form. It may take a minute with larger files. If there are significant errors with the spreadsheet, a message with appear with the issue and the upload will fail.

Once uploaded, the appeals will appear on the form. If there is an error with an appeal, a checkbox with "Errors" will appear at the bottom of the table. Select the checkbox to find appeals with  $\Box$  Errors  $\blacktriangledown$  clear the errors. You can correct the appeal by selecting **Edit**.

#### <span id="page-5-0"></span>**Certification**

#### **Email Address- verify that the email is correct**

- This is the email address that will receive a confirmation email with a link to a copy of the form
- If the form needs to be edited after submission, this is the email address that will receive the notification

## <span id="page-6-0"></span>**Saving the Form**

#### **Save for Later**

- The **Save for Later** button saves and closes the form and sends an email with a link to the saved form.
- <span id="page-6-1"></span>• **New:** This email will have a link to download a pdf preview of the form. The form still must be submitted.
- The link can be opened by anyone to resume working on the form.
- If you lose the email with the link or send the link to an invalid email, contact [proptax.bae@state.mn.us](mailto:proptax.bae@state.mn.us) and we will be able to re-send the link.

## **Confirmation Email**

After successfully submitting the form, a confirmation email will be sent to the email address entered in the certification section.

#### **Access Record Form - to get a PDF copy of the record form**

• The button links to a site where you can download a copy of the record form

# **MAN** DEPARTMENT

## **County Board of Appeal and Equalization Record**

The Minnesota Department of Revenue received your County Board of Appeal and Equalization (CBAE) record form. We will contact you if additional information is needed.

**Download Record Form** 

## <span id="page-6-2"></span>**Documenting Appeals in Excel**

You can use the Excel template to upload multiple appeals to the CBAE record form at once. The Excel template for entering appeals can be found on our website.

We encourage submitters to use the online form, but the Excel template can be helpful if there is not consistent internet access when recording appeals or if it is easier to record appeals in Excel.

**The Excel template is not a substitute for the online record form.** You must submit a completed record form online within 5 working days of final actions of the County Board.

## <span id="page-7-0"></span>**Filling Out the Spreadsheet**

If the cell has a dropdown menu, select one of the options in the dropdown. A down arrow in the cell indicates if there is a dropdown menu.

You can copy-paste or manually enter data, but if the text does not match **exactly** with the value in the dropdown, that data will not upload and you will have to correct it on the online form. For example, if you type "1a Residential" instead of "1a Residential Hmstd", the form will not recognize the classification and you will need to edit the appeal after uploading.

**Note:** If the template's formatting is changed, the spreadsheet may not upload correctly.

#### **Required Fields**

<span id="page-7-1"></span>The following fields are required to upload the spreadsheet:

- Property Owner
- Parcel ID (include special characters)
- Assessor Land EMV **or** Assessor Improvement EMV
- Board Land EMV **or** Board Improvement EMV
- Assessor Class
- Board Class

#### **Assessor Land/Improvements EMV**

These fields must accurately reflect the assessor's value of the property, regardless of the outcome of the appeal.

#### **Board Land/Improvements EMV**

These fields must accurately reflect the board's determination of the value of the property.

#### **Explanation of Change**

This field is required for:

- Classification Change
- Classification-Split
- Class and Value Change
- Removed Personal Property
- Other

The explanation must be 200 characters or less or the spreadsheet cannot be imported.

## **Additional Information**

For other information or questions, emai[l proptax.bae@state.mn.us.](mailto:proptax.bae@state.mn.us)